# **Adoptions and Safe Family Act (ASFA) Exceptions**

**Note:** To document ASFA Exceptions, an assignment to the case is needed.

#### **Introduction**

The ASFA Exceptions page allows for the documentation of the reason(s) why (i.e. exception) a Termination of Parental Rights (TPR) is not being pursued before the end of the 15<sup>th</sup> of the most recent 22<sup>nd</sup> month that a child has been in a qualifying Out of Home Placement. The ASFA Exceptions page alleviates workers from having to create and document a Permanency Plan solely for the purpose of documenting ASFA Exception(s). State law requires ASFA Exception(s) be documented in the Permanency Plan. Therefore, the Permanency Plan will prefill this information. In addition, the text document (Perm Plan ASFA Addendum), which also pre-fills with the ASFA Exception(s) information, can be attached to the current Permanency Plan to satisfy the ASFA – TPR Exception requirement. This is especially useful when the ASFA Exception(s) information that was documented on the ASFA Exception(s) page is more recent than that in the ongoing Permanency Plan. The information entered on the most recent ASFA Exception(s) page will also pre-fill into subsequent Permanency Plans as they are created. The ASFA Exception(s) information does not, unless requested by the judge, need to be filed with the local circuit court.

An ASFA Exception(s) tickler appears on a worker's desktop 30 days prior to the end of the child's 15<sup>th</sup> of 22 months in Out of Home Placement. The purpose of the ASFA Exception tickler is to remind workers and workers' supervisors to document ASFA Exception(s) information by the end of the 15<sup>th</sup> month. Successful completion and Approval of the ASFA Exceptions page will delete this tickler.

**Note:** The ASFA Exception needs to only be documented once. If circumstances change, the ASFA Exception does not need to be updated, since it was a point in time (at the  $15<sup>th</sup>$  month mark).

#### **Documenting ASFA Exceptions in eWiSACWIS**

1. From the desktop, go to the Cases tab and click the Create Case Work hyperlink <sup>of</sup> Create case work or select Create Case Work from the Actions drop-down next to the specific case to open the Create Case Work page.

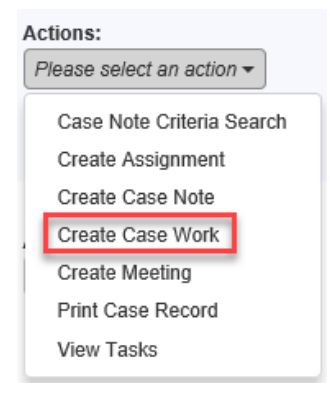

2. On the Create Case Work page, select Permanency Plan - ASFA Exceptions from the Case/Perm Plan dropdown. Select the appropriate Case and the Case Participant. Click Create. This will open the Permanency Plan - ASFA Exceptions page.

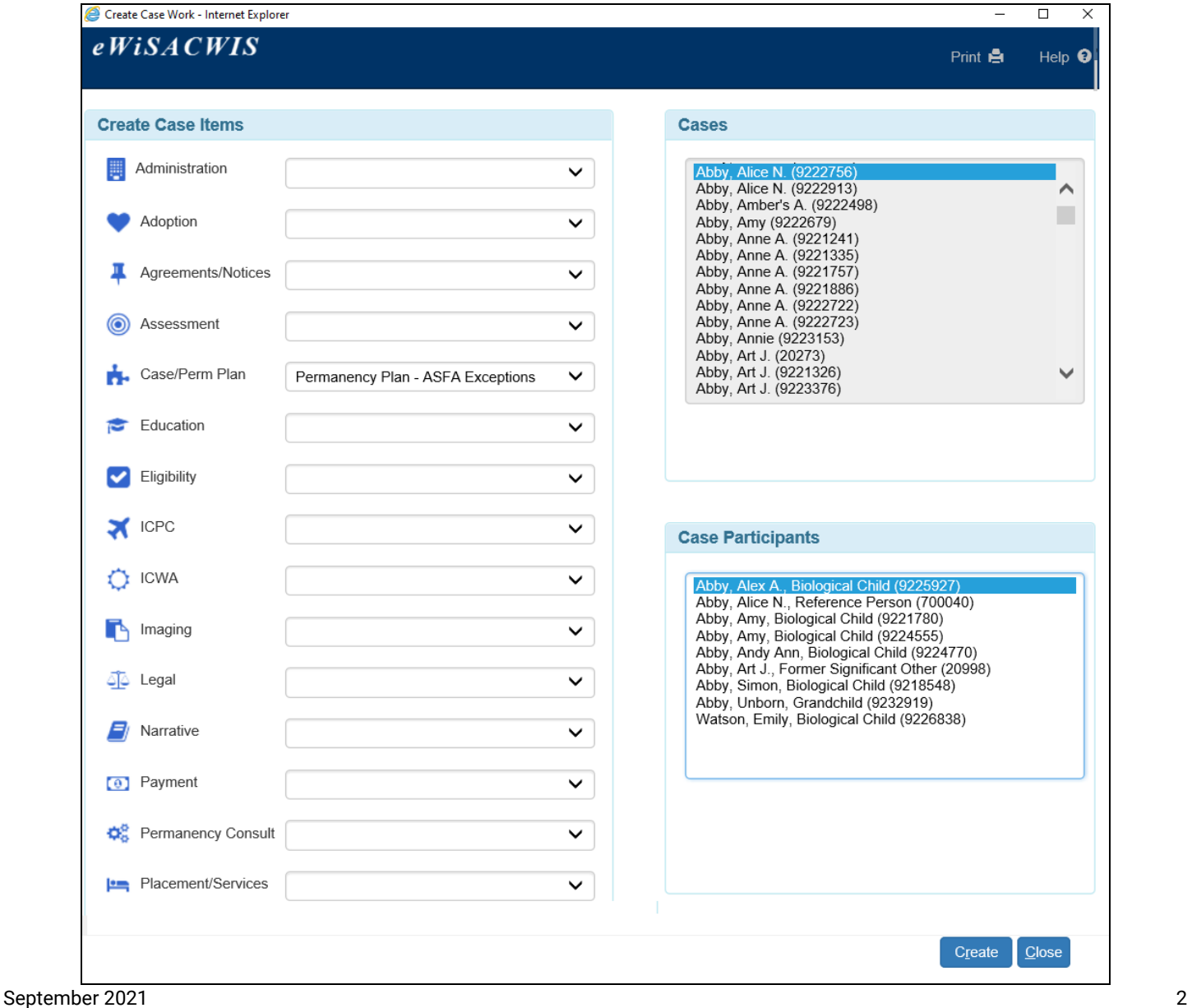

3. If an ASFA Exception page has already been created in the case for any participant, you will be presented with the option to Copy that existing ASFA Exception page or the option to create a new ASFA Exception. In this example, we will click the Create button to create a new ASFA Exception page.

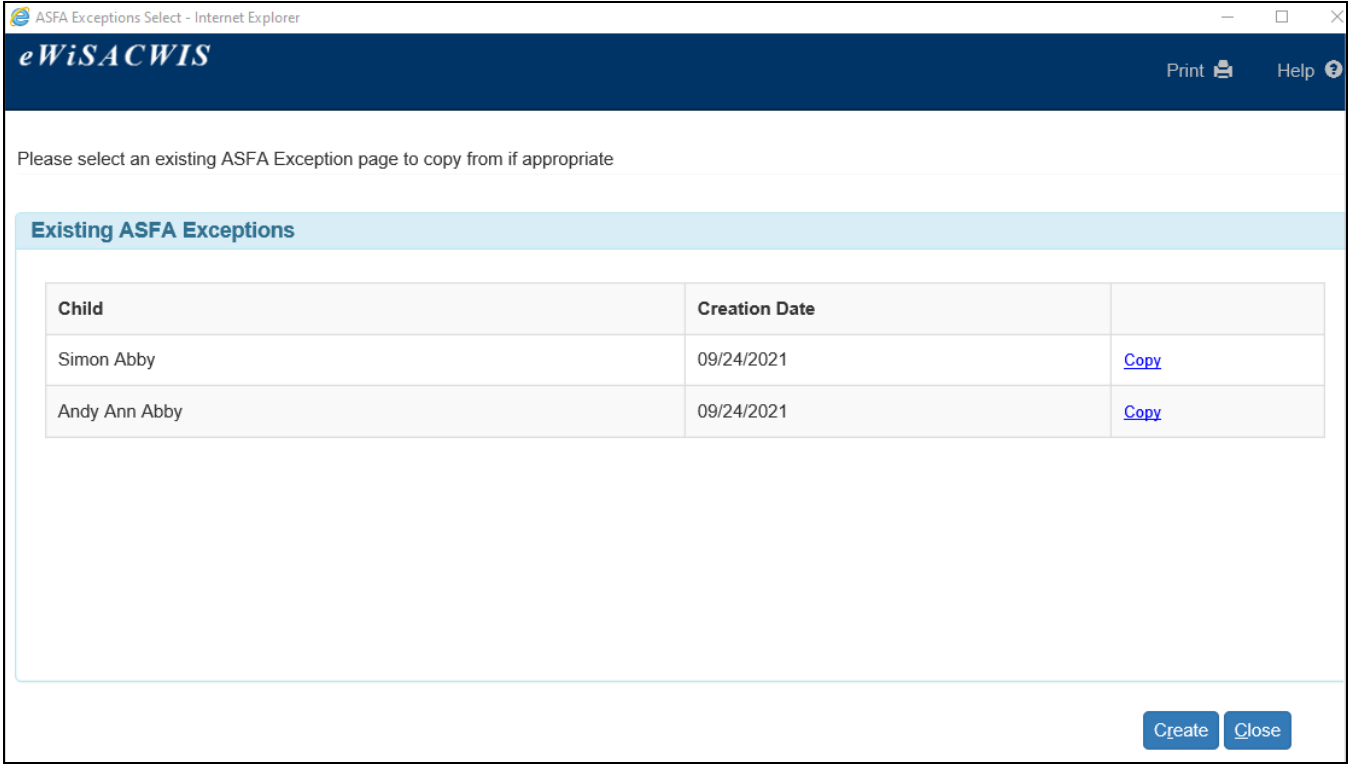

- 4. This is the Permanency Plan ASFA Exceptions page. If a referral to TPR has not been made and a date has not been recorded in the 'Date referred to District Attorney/Corporation Counsel' field on the Permanency Plan – TPR/Adoption Status tab, the Permanency Plan – ASFA Exception page should be completed. By completing this page you will be documenting the Reason(s) why (i.e. Exceptions) a TPR is not being pursued before the end of the  $15<sup>th</sup>$  of the most recent 22 months that a child has been in a qualifying Out of Home Placement.
- 5. Once you have selected a reason why TPR is not being pursued before the end of the  $15<sup>th</sup>$  of the most recent 22 months that a child has been in a qualifying Out of Home Placement, you will be required to provide supporting information in the narrative section below the reason selected.
- 6. After you have completed the supporting information section, select Permanency Plan ASFA Addendum from the Options drop-down and click Go. It is important this document be opened prior to final approval so that it will be available to other people who wish to either look at or print the document.

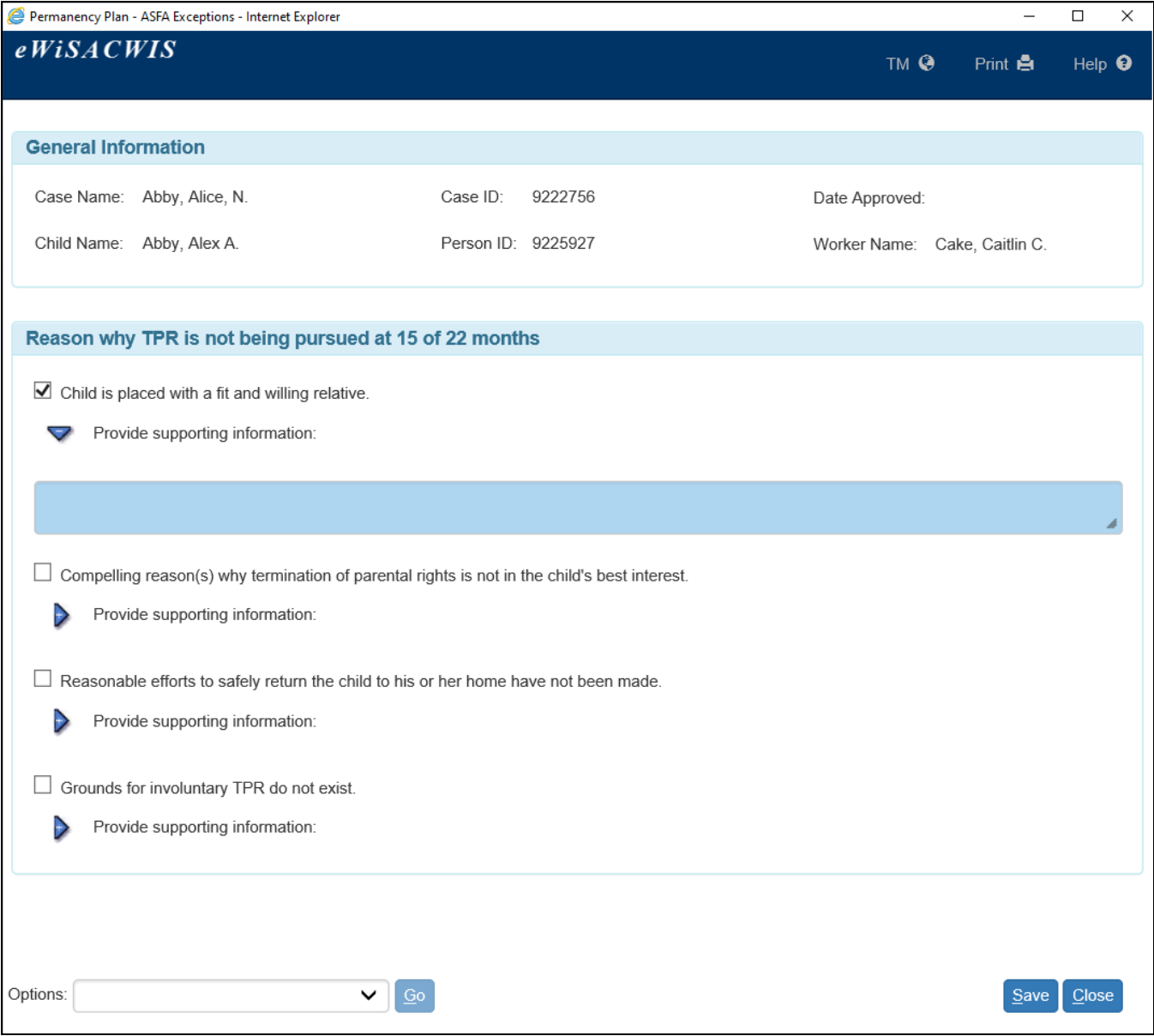

7. This is the Permanency Plan ASFA Addendum. Complete the Name – Agency field. Verify the additional information is pre-filling the information you expect. Select Close and Return to eWiSACWIS.

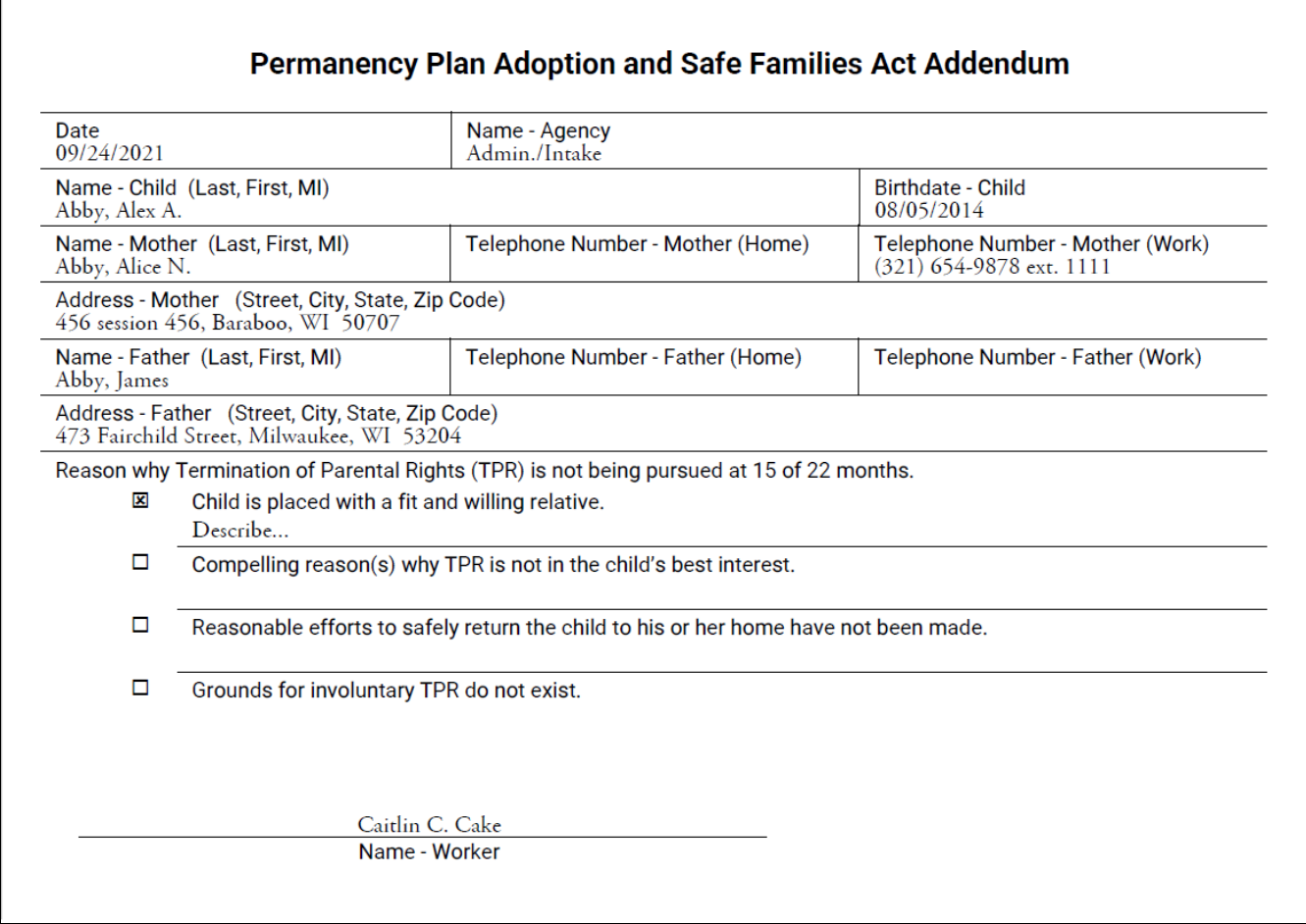

8. Via Options, select Approval to approve this work. On the Approval History page, select the Approve radio button and click Continue. Back on the Permanency Plan – ASFA Exceptions page, click Save to completely save your work.

9. The Permanency Plan - ASFA Exceptions page can be accessed from the desktop.

### Under the Permanency Plan:

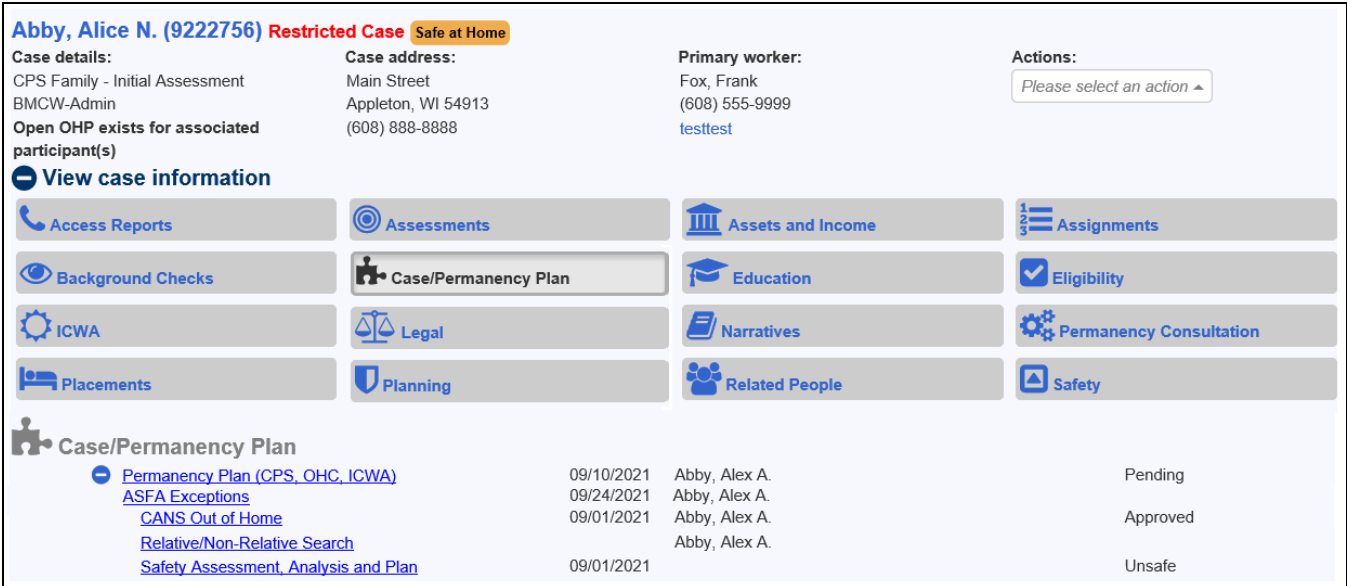

## Under Planning:

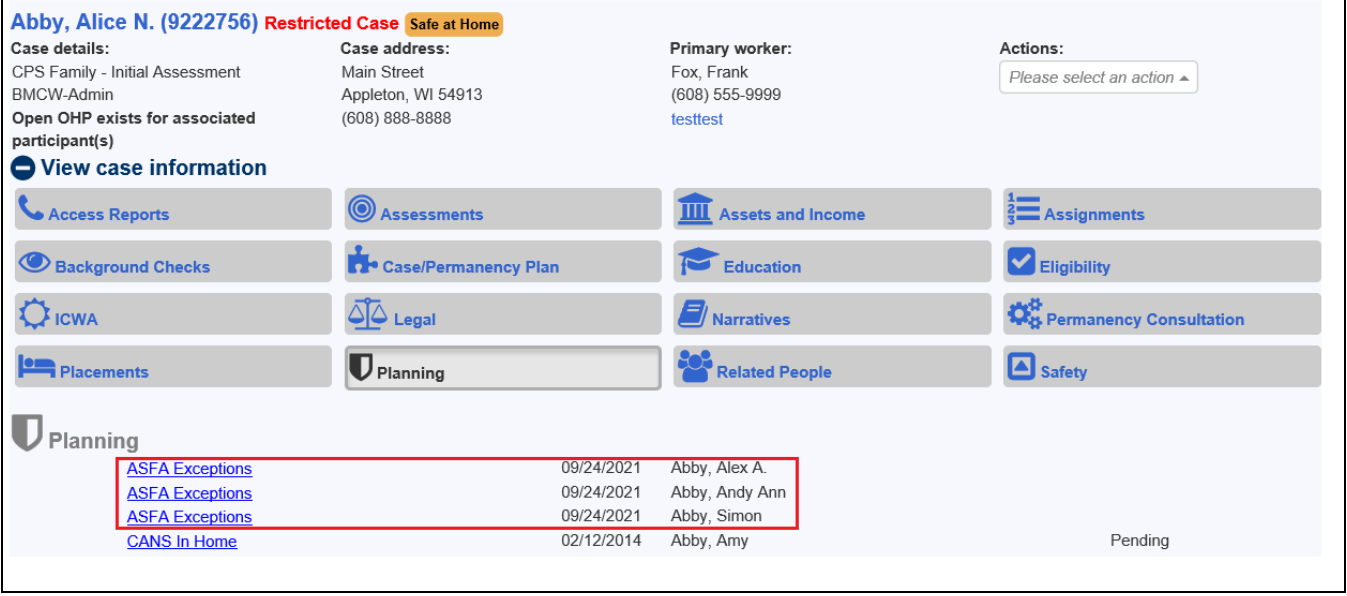